**How to install G-Trace.net on a Windows7 (32bit/64bit) computer**

Be sure to install G-Trace.net according to the instructions herein. Failure to follow these instructions may result in faulty installation.

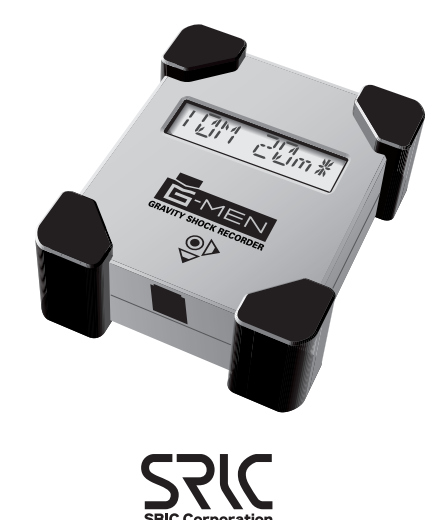

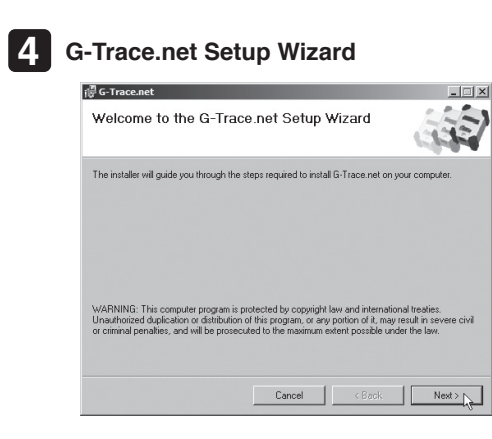

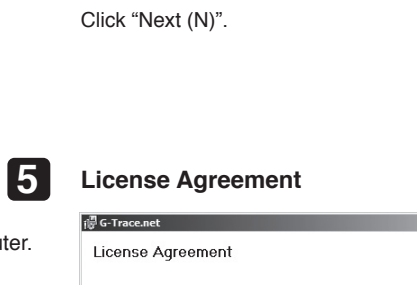

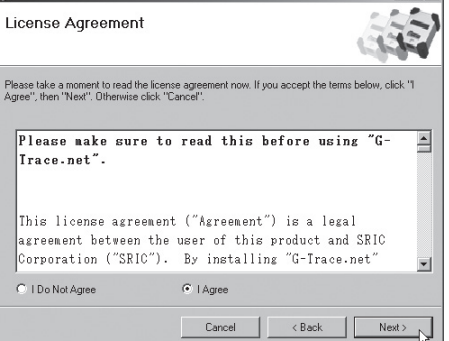

## **2 Run the Installation menu**

his program, continue

 $\odot$ 

 $\odot$  Details

**Second Street Barboy** 

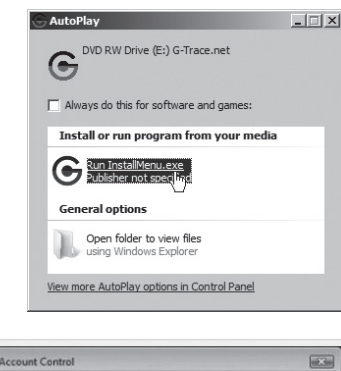

#### **9 Install "G-Trace.net".**

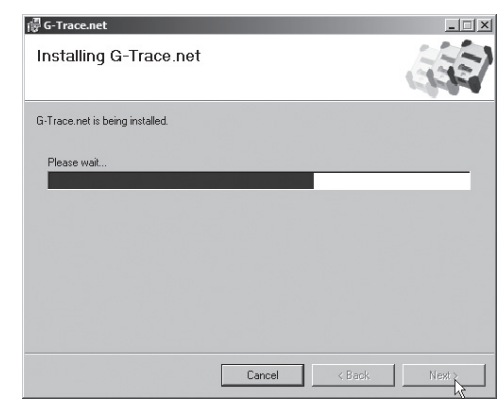

## **13 See Shortcut Icon**

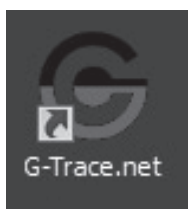

In the "User Account Control" window, click "Yes (Y)" for Do you want to allow the following program from an unknown publisher to make changes Continue<sub>ty</sub> Cancel to your computer? Jser Account Control helps stop unauthorized changes to your comput

Click "Run InstallMenu.exe".

## **3** Installing G-Trace.net **Installation Options**

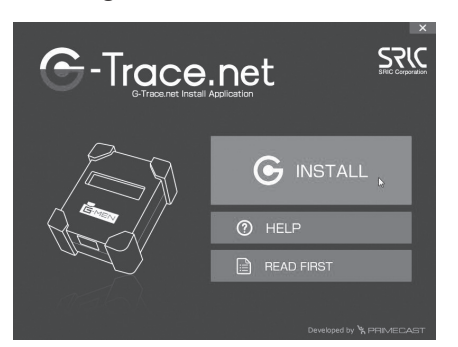

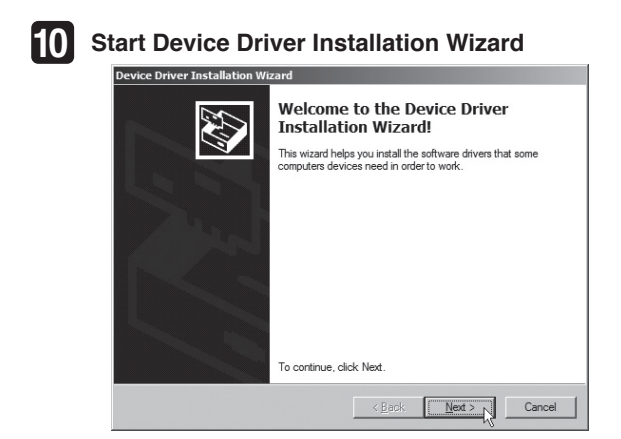

In the G-Trace.net Install Application window, click "Install G-Trace.net".

#### **6 Select Destination Location**

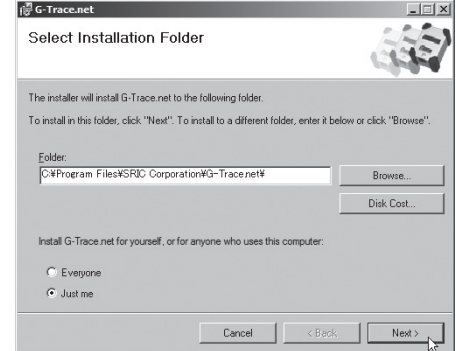

Read the License Agreement, and if you agree select "Agree" and click "Next (N)".

created automatically on your desktop.

### Installing the software **Installing the software Installing the software in the software in the software of the software of**  $\overline{S}$  **License Agreement <b>Connecting S** License Agreement **Connecting S** License Agreement **Co**

Click "Next (N)".

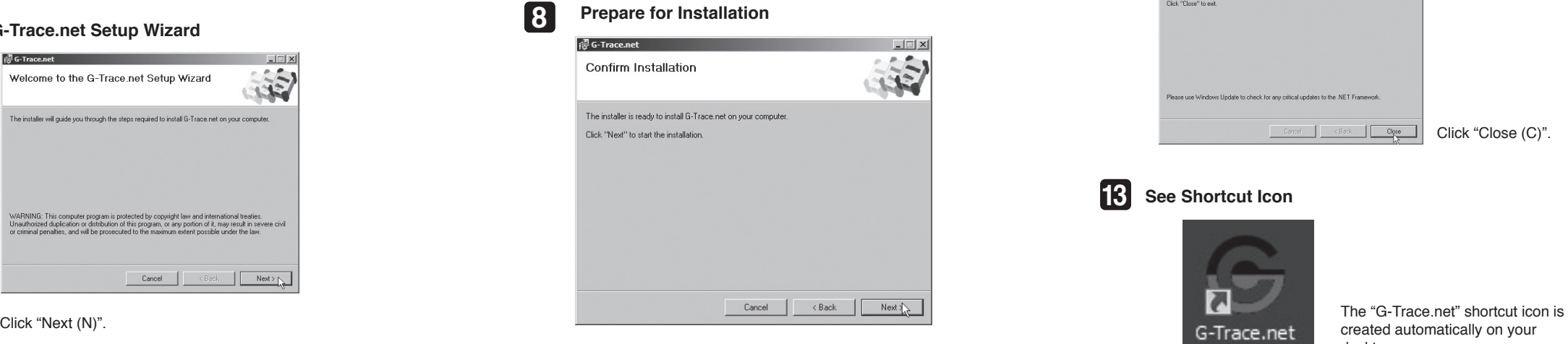

Click "Next (N)".

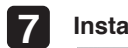

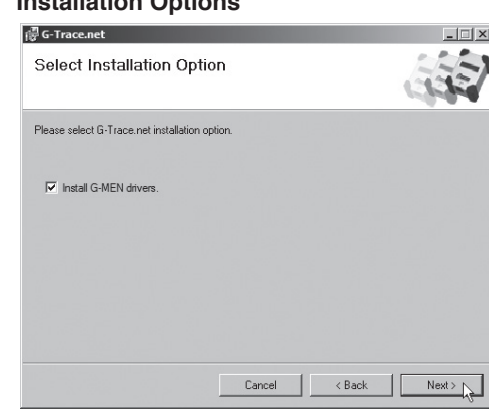

Select the folder to install "G-Trace.net". Select either "All Users" or "This User Only". Click "Next (N)".

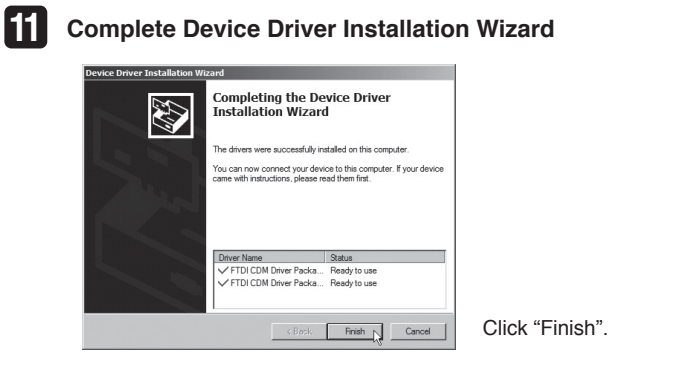

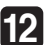

"G-Trace.net" is being installed.

※Caution! Be sure to install the software prior to connecting G-MEN to your computer.

# **1** Place "G-Trace.net" in the CD-ROM drive

## **12 Complete Installation**

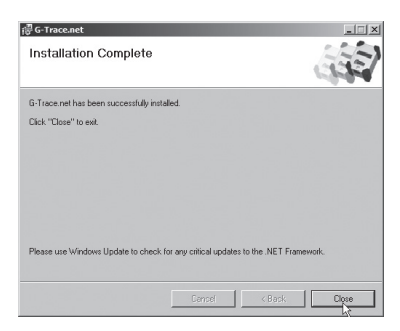

 $\overline{\mathbb{C}}$   $\overline{\mathbb{C}}$   $\overline{\$ 

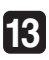

※Caution! Use the provided USB cable to connect with your computer. **14 Connecting with your Computer**

Connect the USB connector and the USB port of your computer with the provided USB cable.

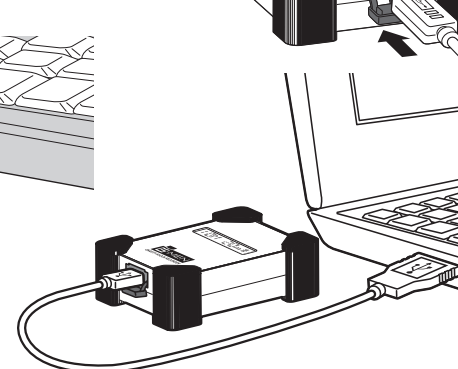

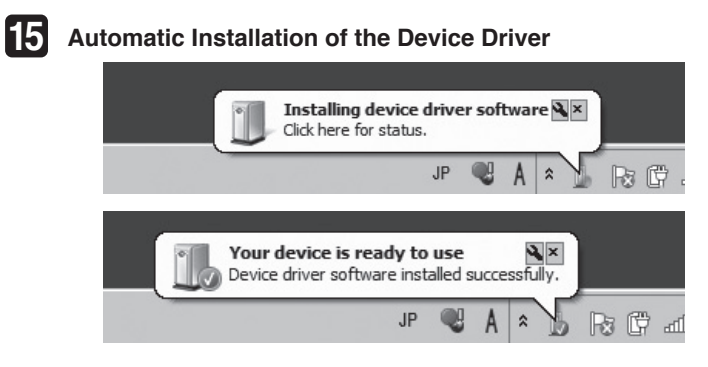

Click "Next (N)". Click "Next (N)".

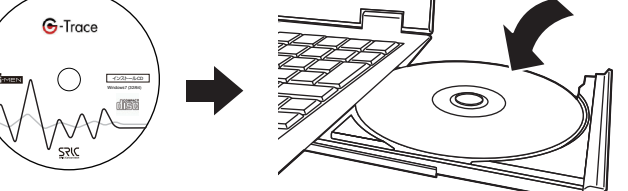

## **For G-MEN DR01**・**DR20**・**DR100**

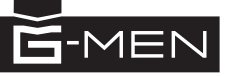

## **Startup Guide**

Save Measurement Data dialog will be displayed. The file name is automatically created with the date, but can be changed to an optional file name.

This completes the test.

The Measurement Conditions windows will vary according to the items to be measured.

\*The number of data changes according to the configured recording interval and threshold. \*The date is acquired from the computer. If the clock is incorrect. the date of data retrieved will also be incorrect.

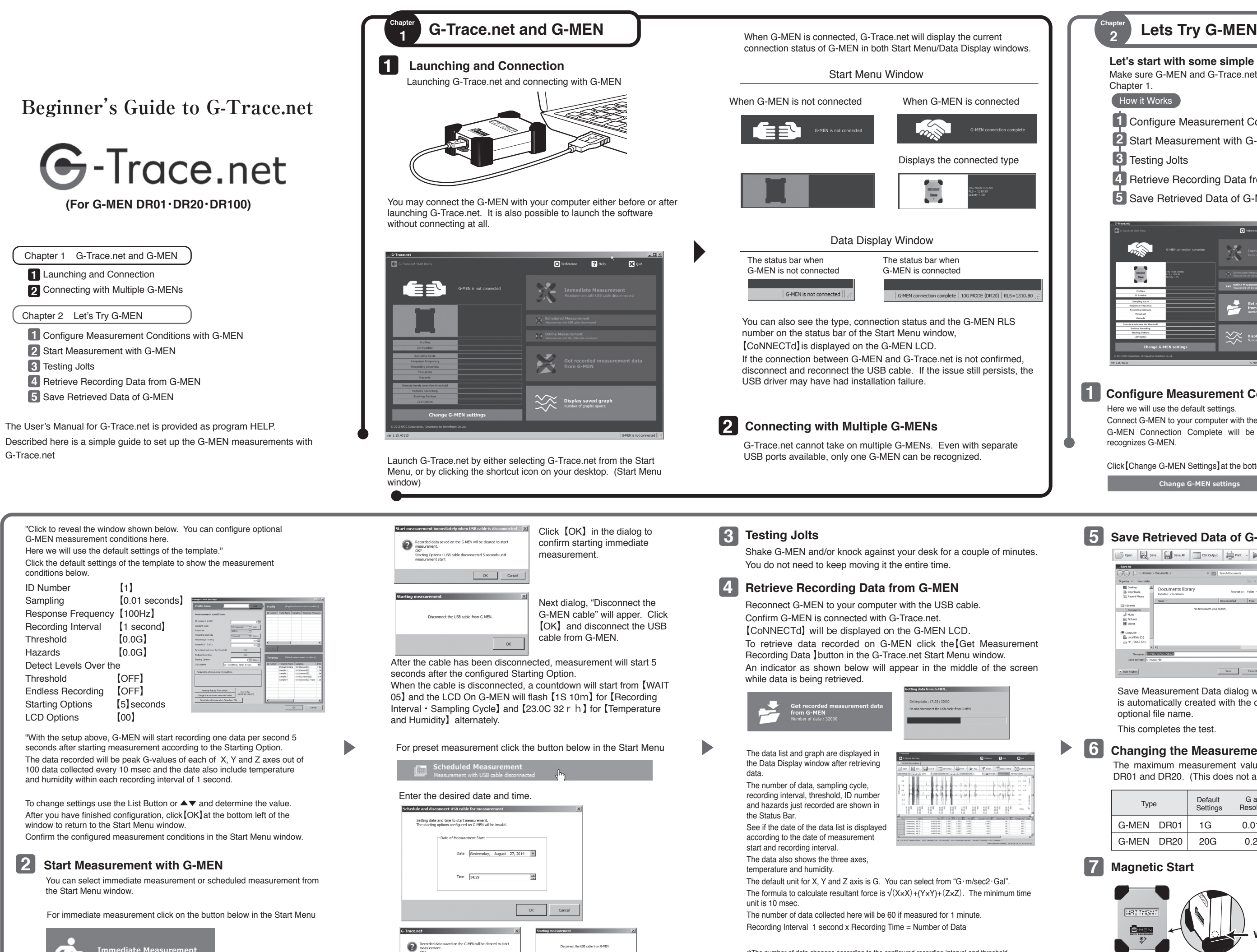

OK Cancel

Starting Options 1~4 Where to place the provided magnet on G-MEN

The maximum measurement value can be changed for G-MEN DR01 and DR20. (This does not apply for DR100)

## **Changing the Measurement Range of G-MEN**

## **Magnetic Start 7**

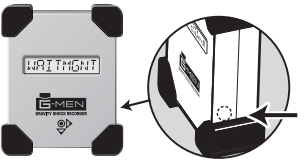

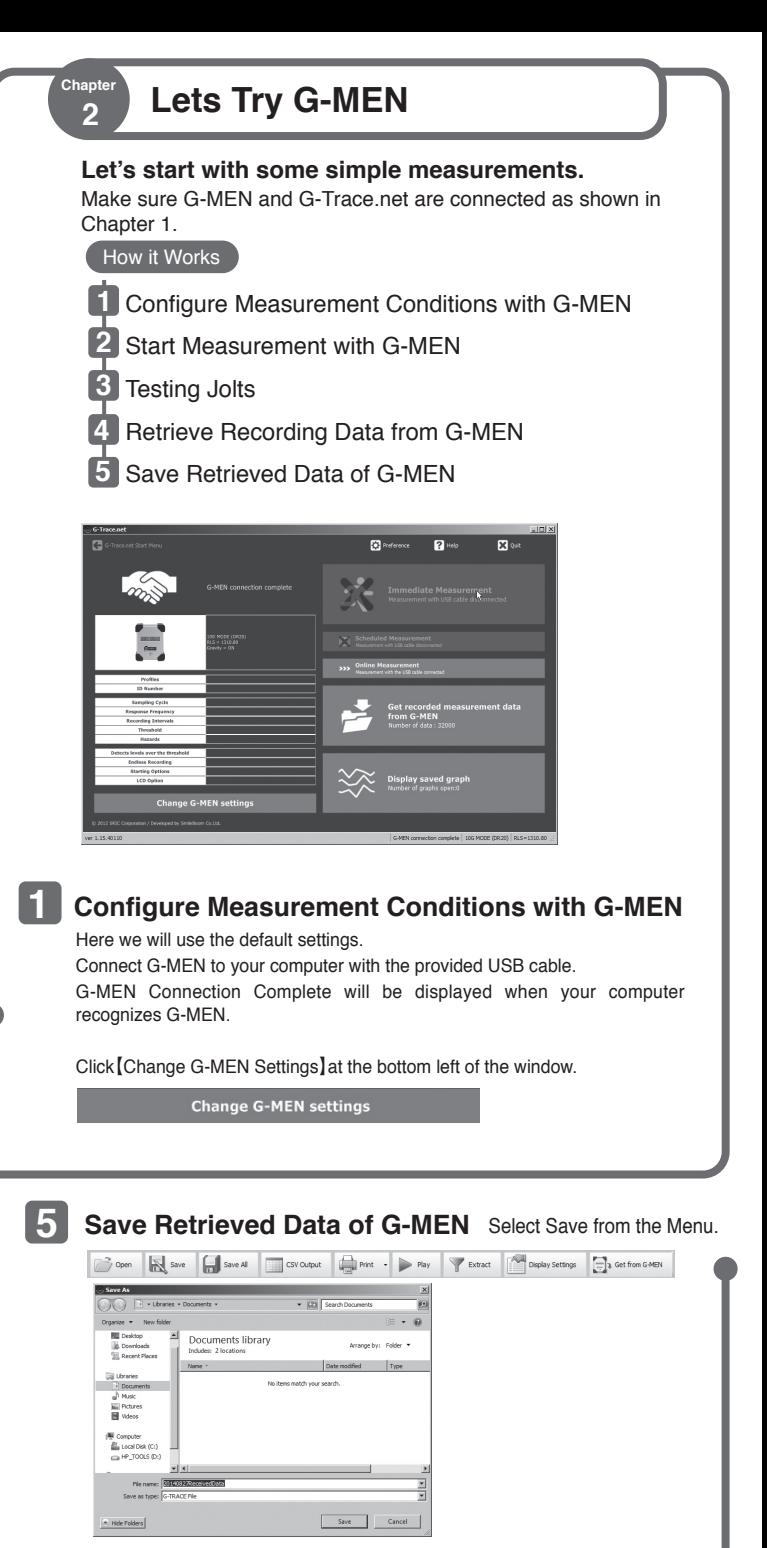

**6**

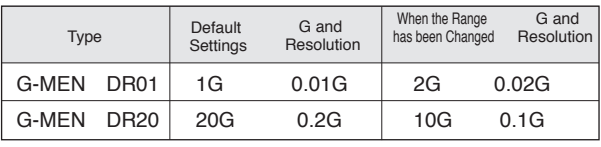

**Where to place the magnet**